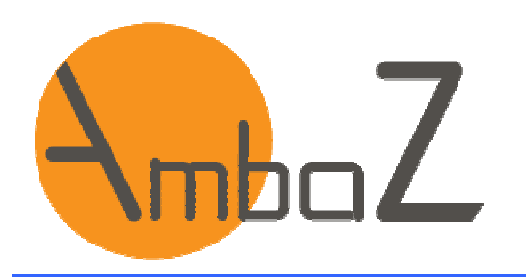

# **TUTORIELSPLANIFICATION PLURIANNUELLE**

## **SOMMAIRE**

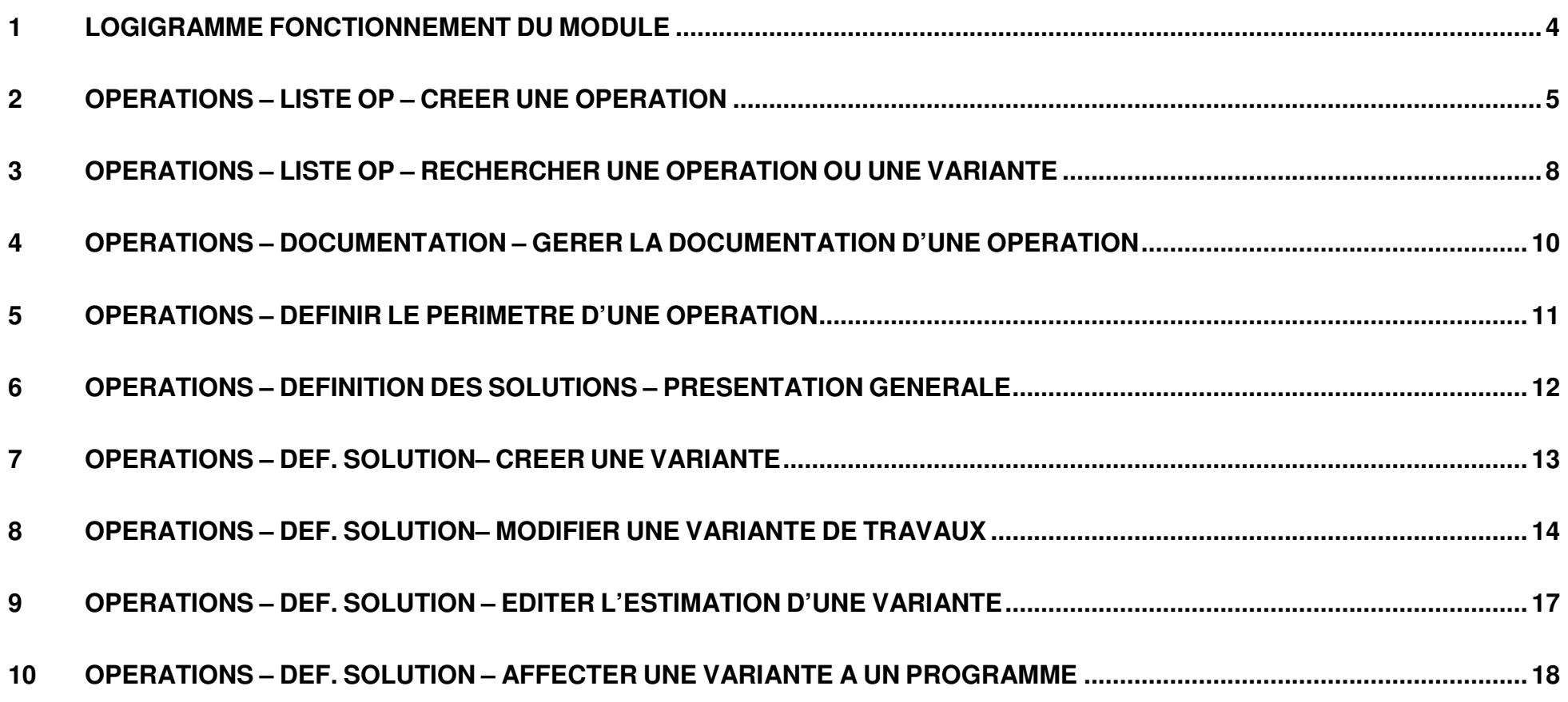

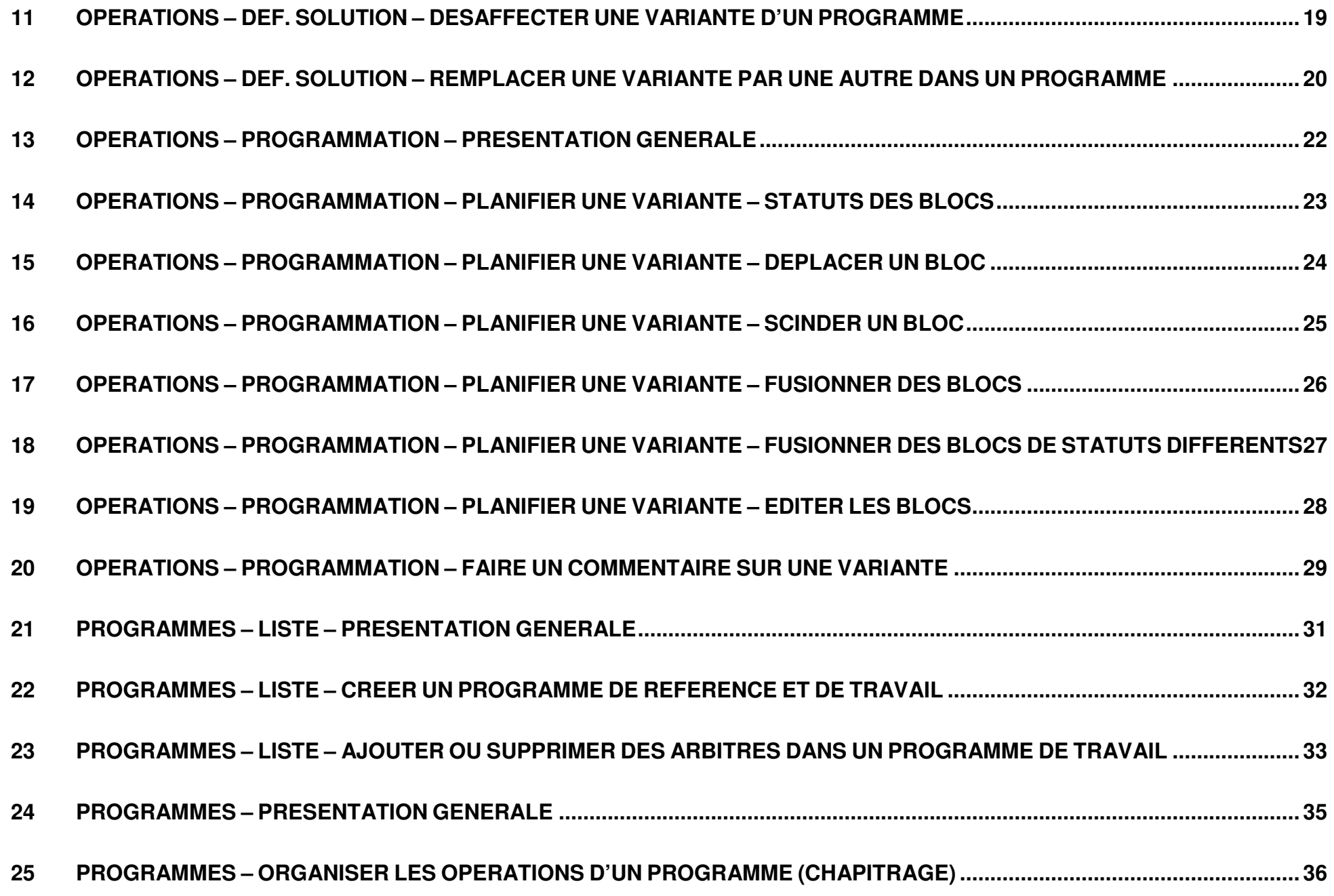

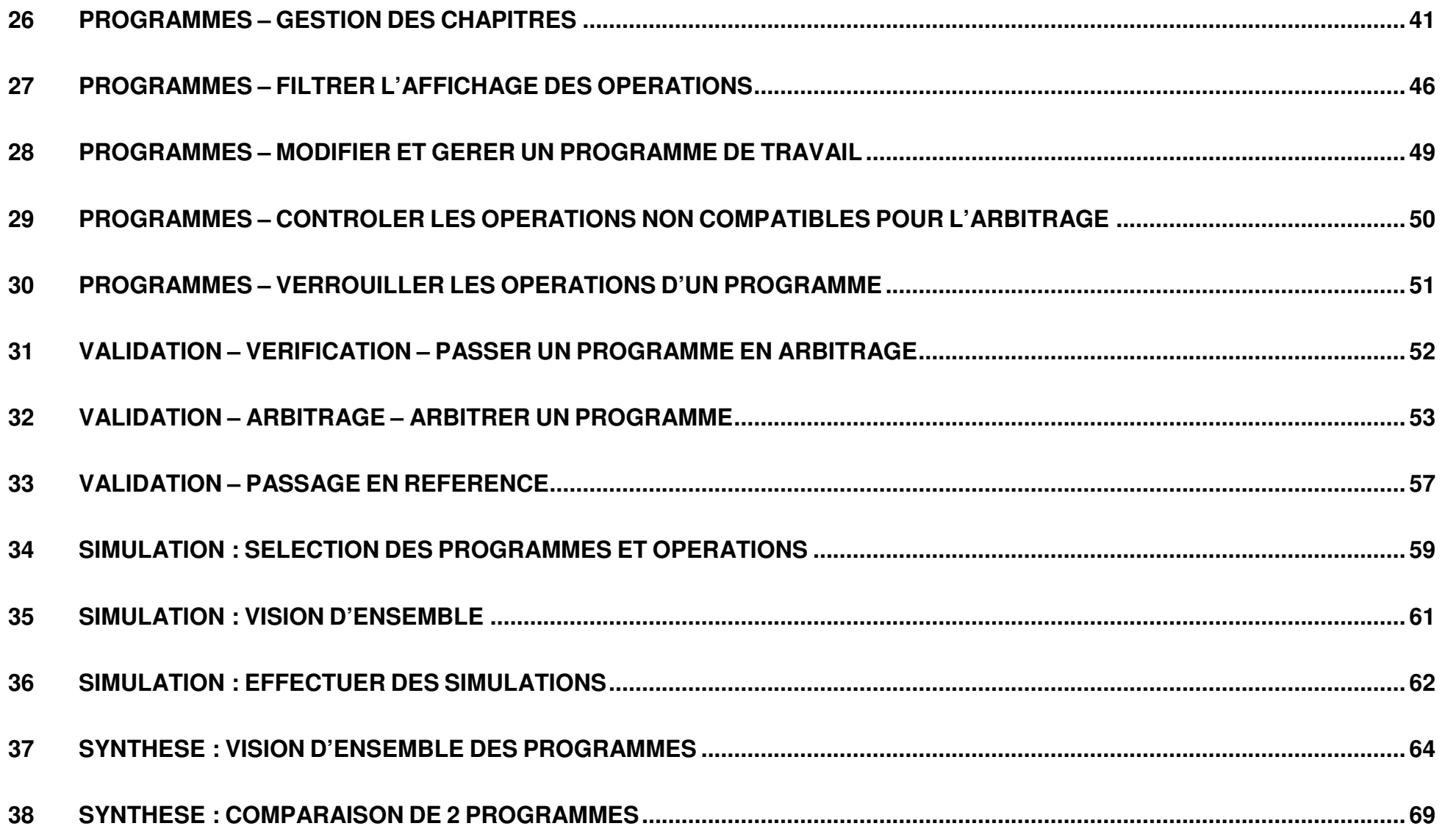

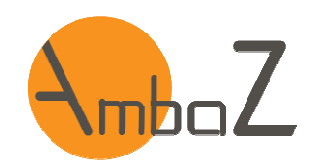

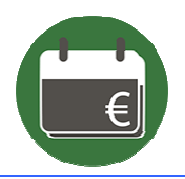

#### **1 LOGIGRAMME FONCTIONNEMENT DU MODULE**

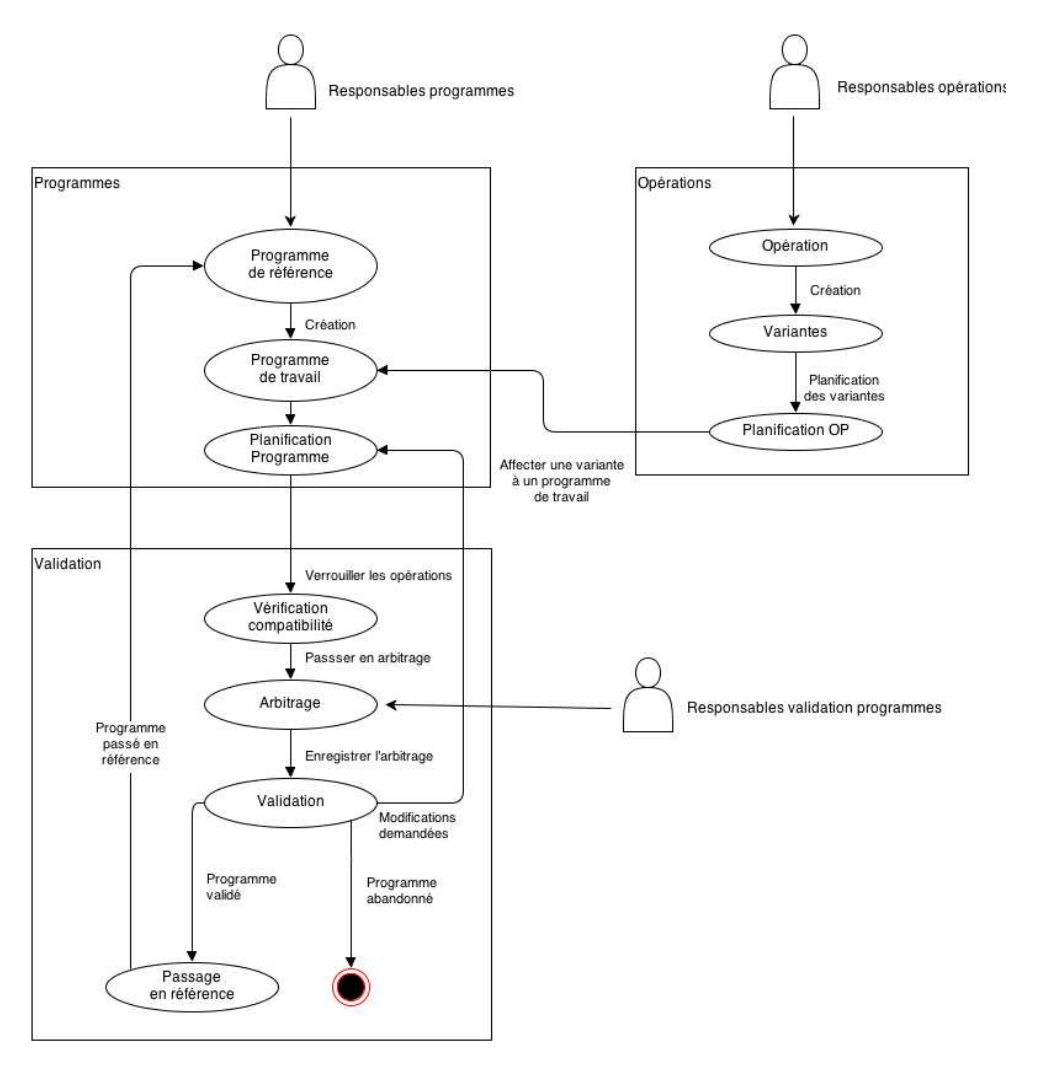

3 types d'acteurs interviennent sur le module : Responsables programme : ce sont les personnes qui auront à charge de gérer les programmes (planification, mise à jour du déroulement des opérations, etc.)

Responsables d'opérations : ce sont les personnes qui vont créer les opérations sous AmbaZ, les renseigner et les planifier de manière unitaire

Responsables validation : ce sont les personnes qui devront arbitrer la validation des programmes de travail pour les passer en référence

Le déroulement est le suivant :

- Les responsables d'opération créent dans le système des opérations (descriptif, variantes, coûts) et proposent une planification
- Les responsables de programme créent un ou des programmes, affectent les opérations aux programmes et assurent la planification générale des programmes
- Les responsables de validation, valide ou non les programmes proposés à l'arbitrage

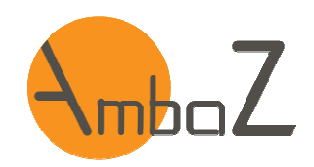

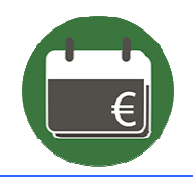

### **2 OPERATIONS – LISTE OP – CREER UNE OPERATION**

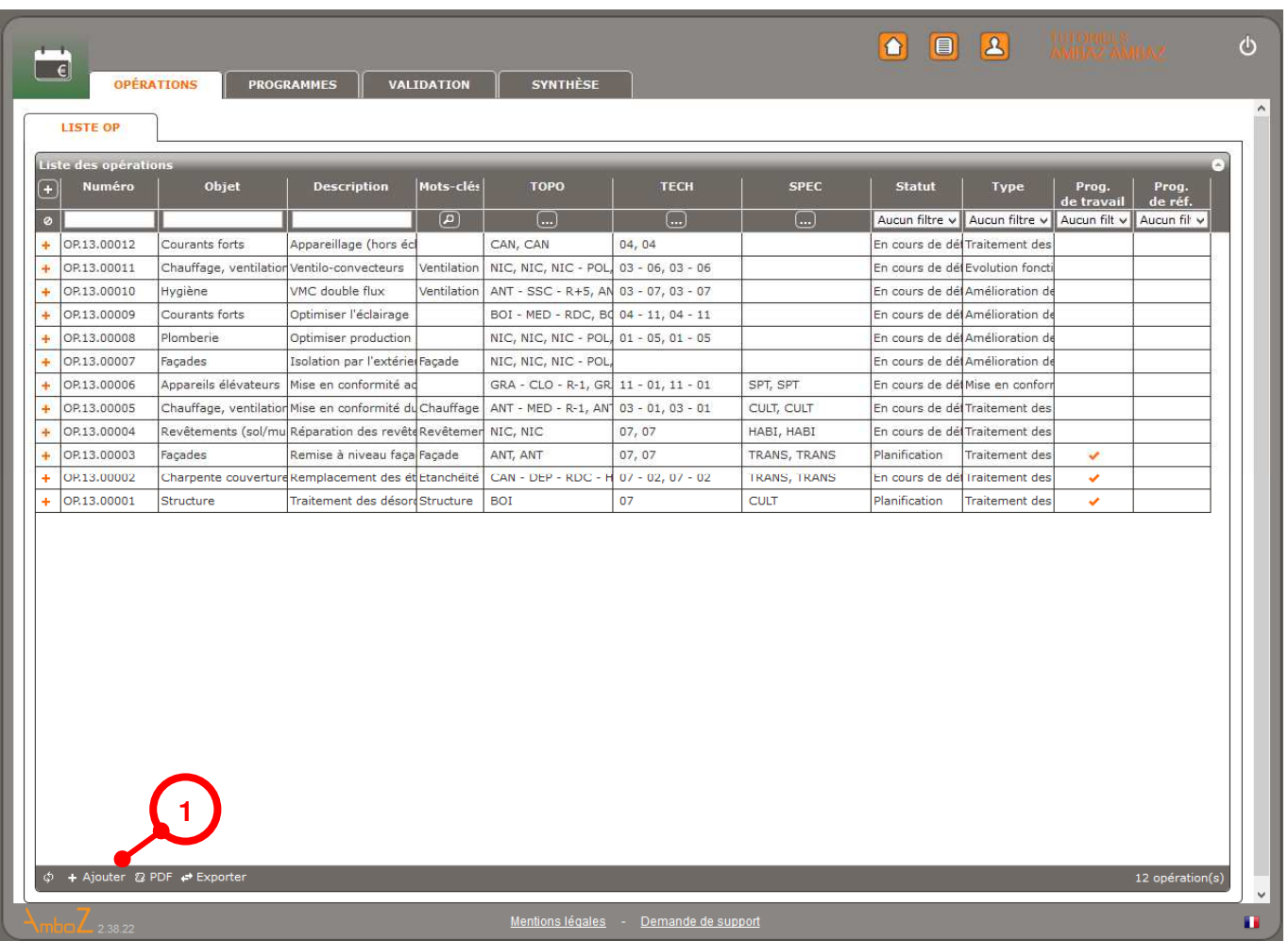

1- Cliquez sur « Ajouter »

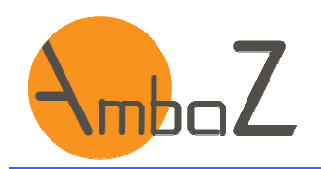

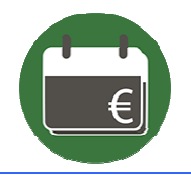

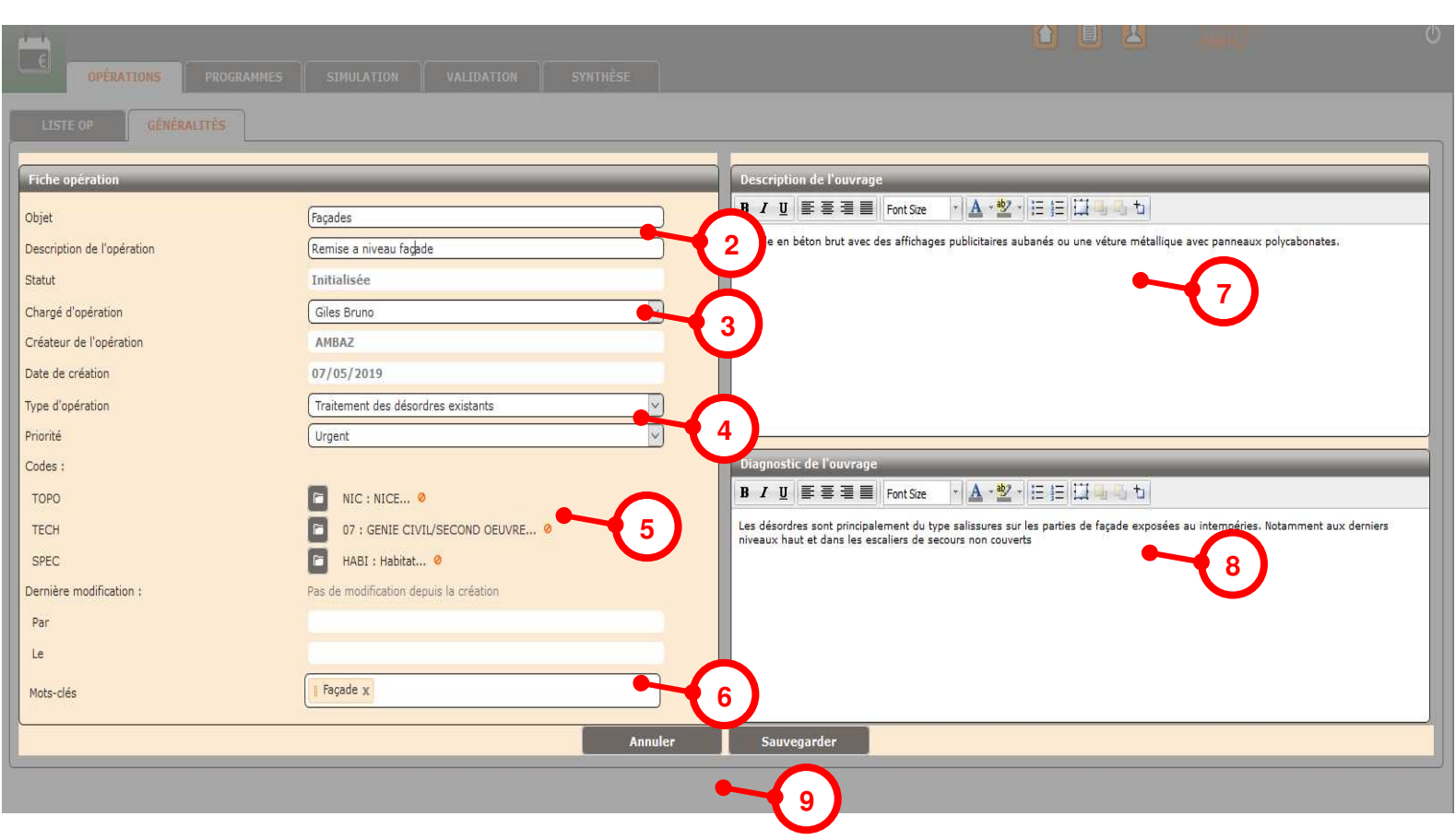

- 2- Renseignez l'objet et la description de l'opération
- 3- Désignez le chargé d'opération
- 4- Indiquez le type et la priorité de l'opération
- 5- Renseignez les codes TECH, TOPO et SPEC
- 6- Choisissez un ou des mots clés (selon mots paramétrés)
- 7- Décrivez l'ouvrage objet de l'opération
- 8- Décrivez le diagnostic sommaire de l'opération (les raisons qui conduisent à cette opération)
- 9- Sauvegardez ou annulez vos actions

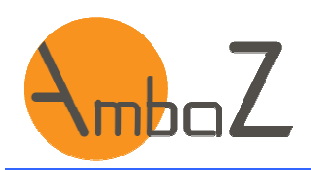

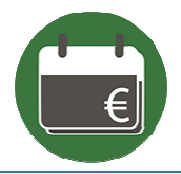

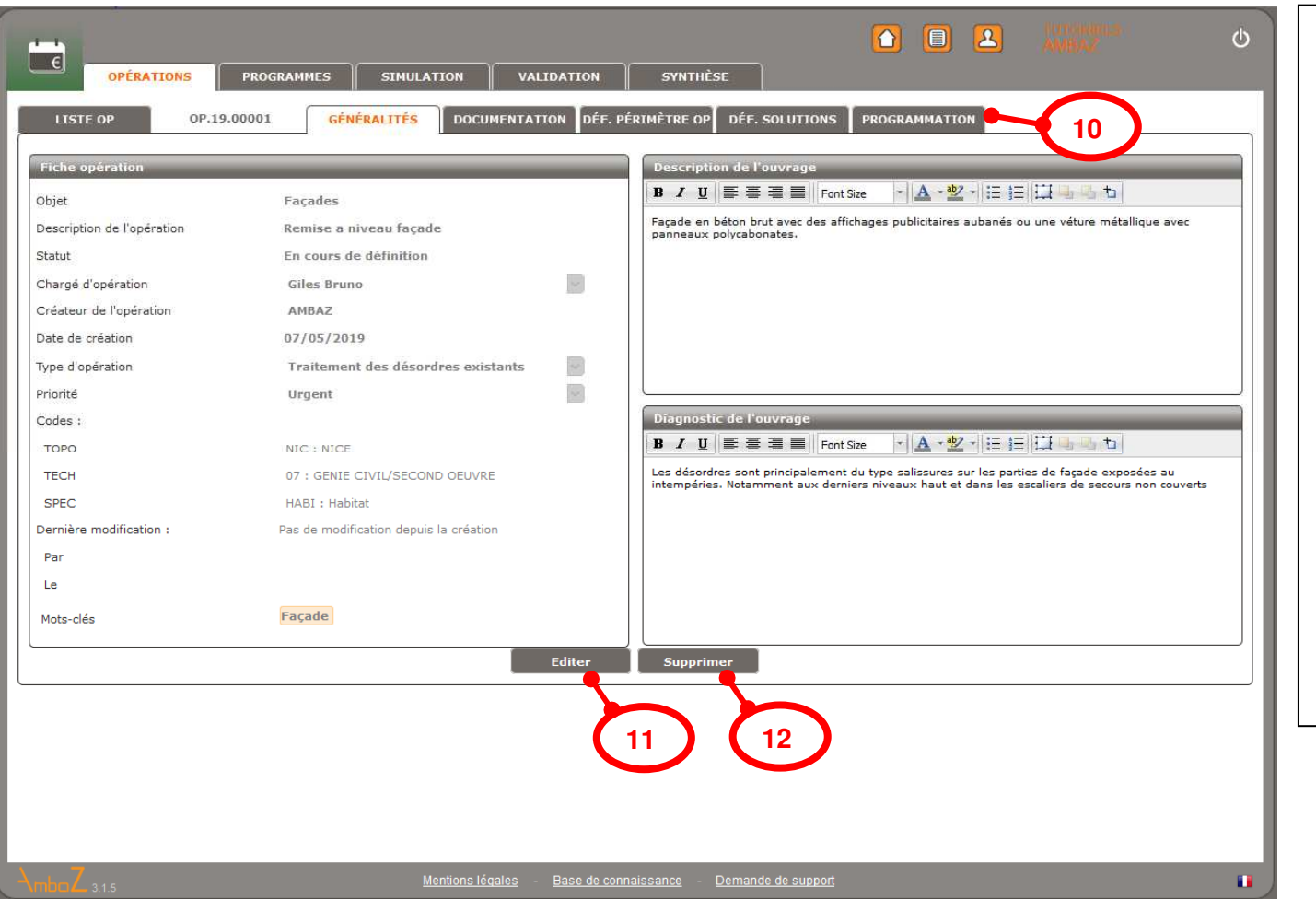

10- L'opération est créée Les onglets permettant son renseignement apparaissent

- 11- Il est possible d'éditer la fiche d'opération pour faire des modifications sur ses données générales (objet, description, etc.)
- 12- Il est possible de supprimer une opération. Dans ce cas, elle disparait de la liste et toutes les données sont supprimées

Nota : une opération ne doit être affectée à aucun programme pour pouvoir être supprimée. Si l'opération n'est pas supprimable le bouton « supprimer » est inactif.

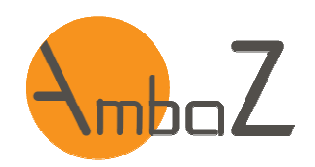

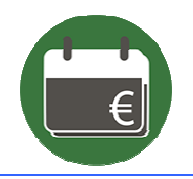

### **3 OPERATIONS – LISTE OP – RECHERCHER UNE OPERATION OU UNE VARIANTE**

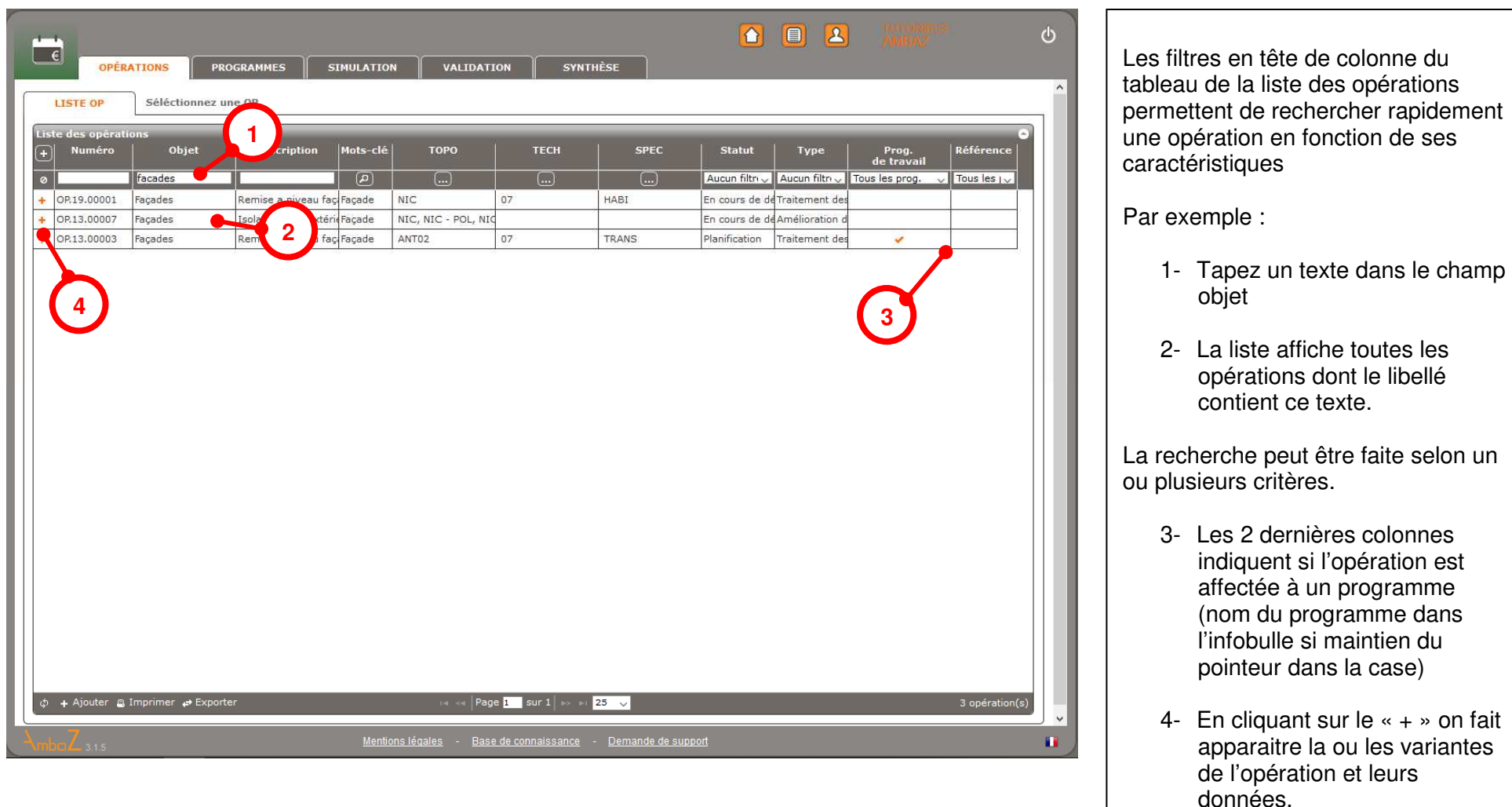

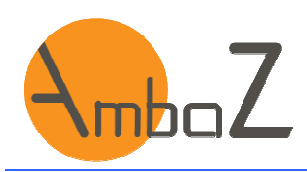

**7**

**6**

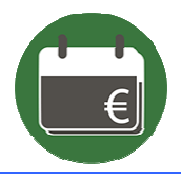

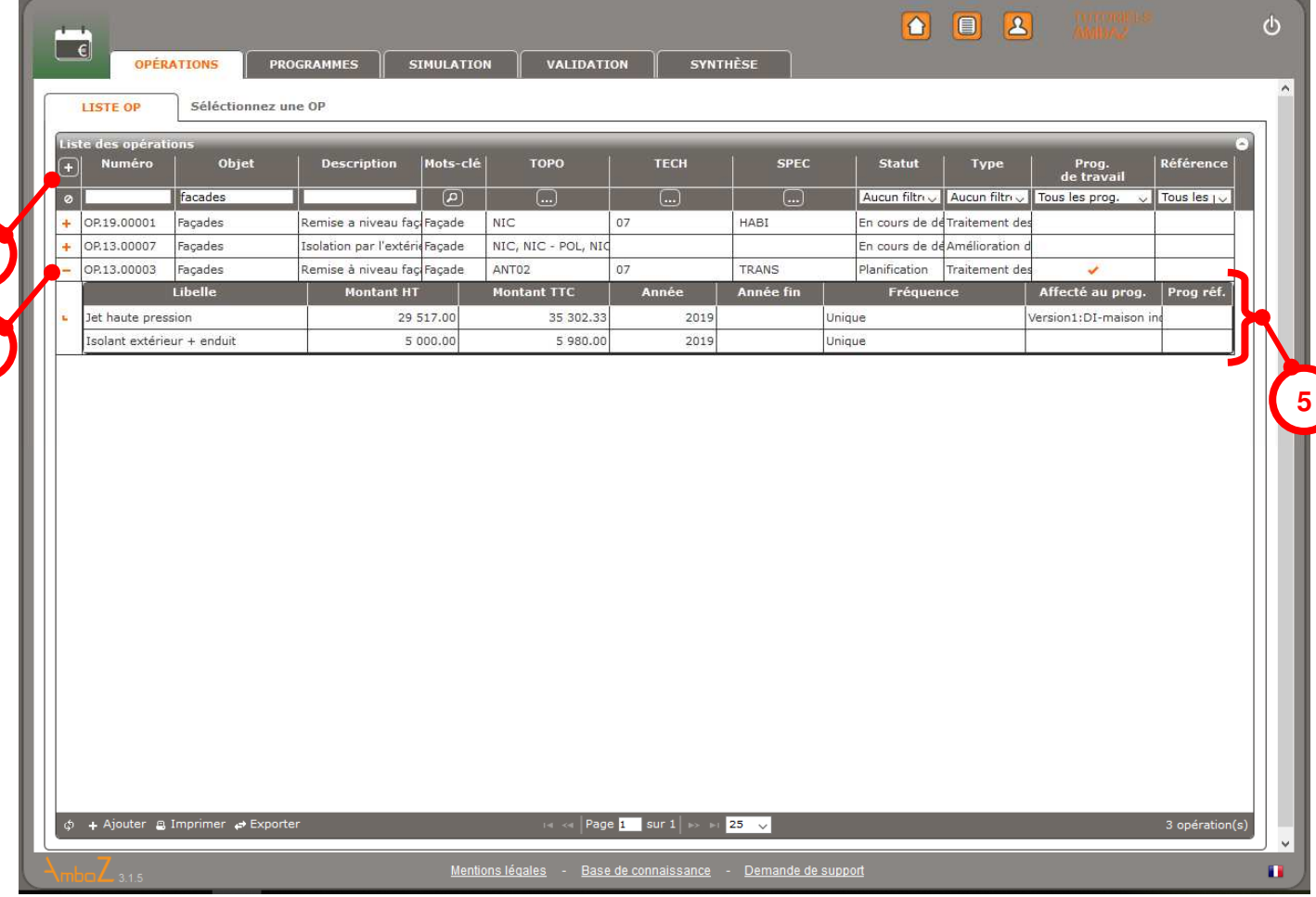

- 5- Le volet qui se déploie indique la liste des variantes de l'opération et leurs caractéristiques
- 6- Appuyez sur « + » ouvre la liste des variantes de toutes les opérations. Le plus devient alors un « - ». Cliquer dessus referme toutes les listes des variantes.
- 7- Appuyez sur le « » d'une opération ne referme la liste que cette opération.

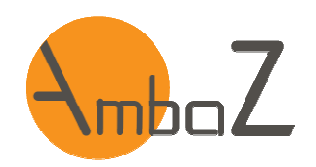

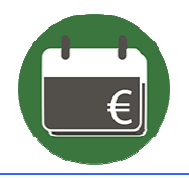

#### **4 OPERATIONS – DOCUMENTATION – GERER LA DOCUMENTATION D'UNE OPERATION**

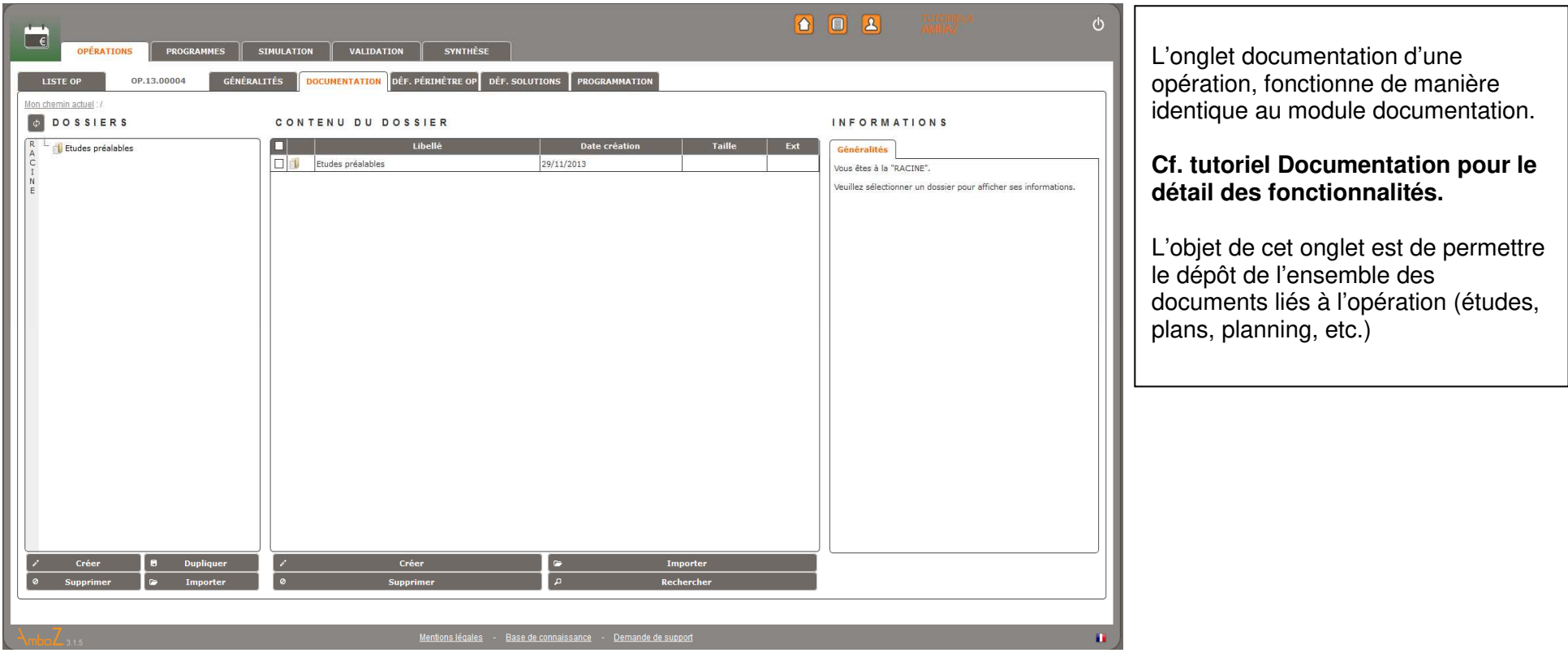

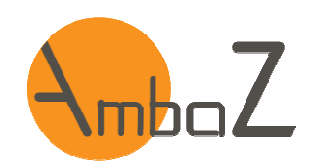

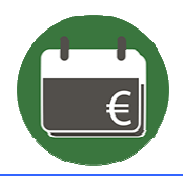

### **5 OPERATIONS – DEFINIR LE PERIMETRE D'UNE OPERATION**

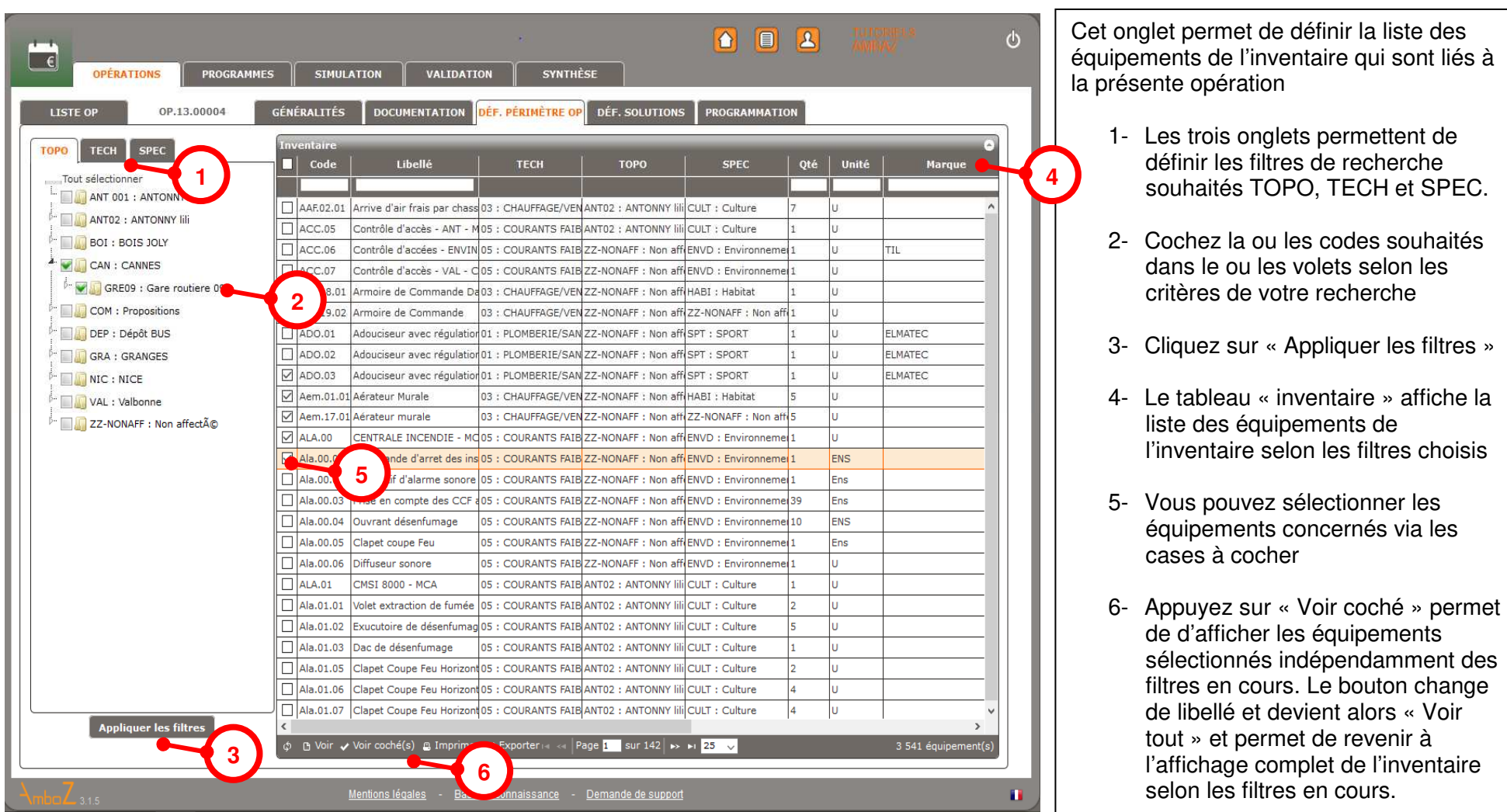

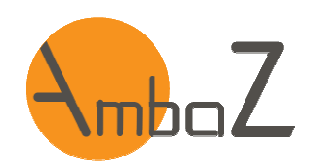

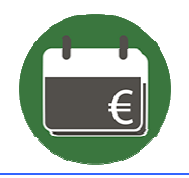

## **6 OPERATIONS – DEFINITION DES SOLUTIONS – PRESENTATION GENERALE**

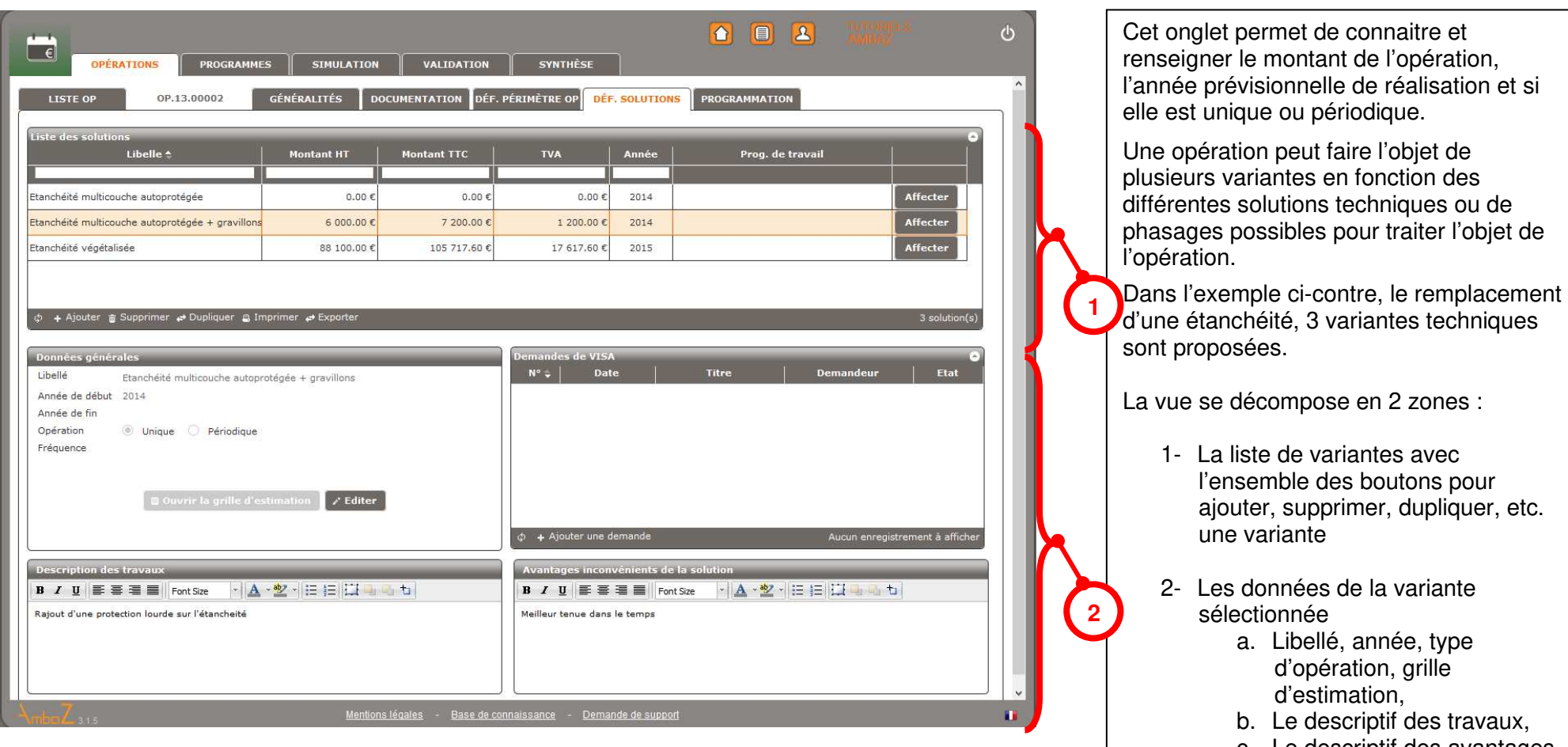

 c. Le descriptif des avantages et inconvénients de la variante par rapport aux autres si nécessaire.

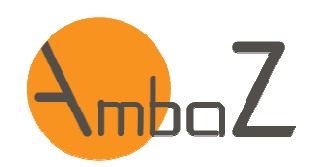

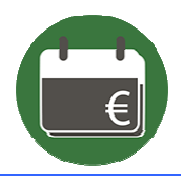

### **7 OPERATIONS – DEF. SOLUTION– CREER UNE VARIANTE**

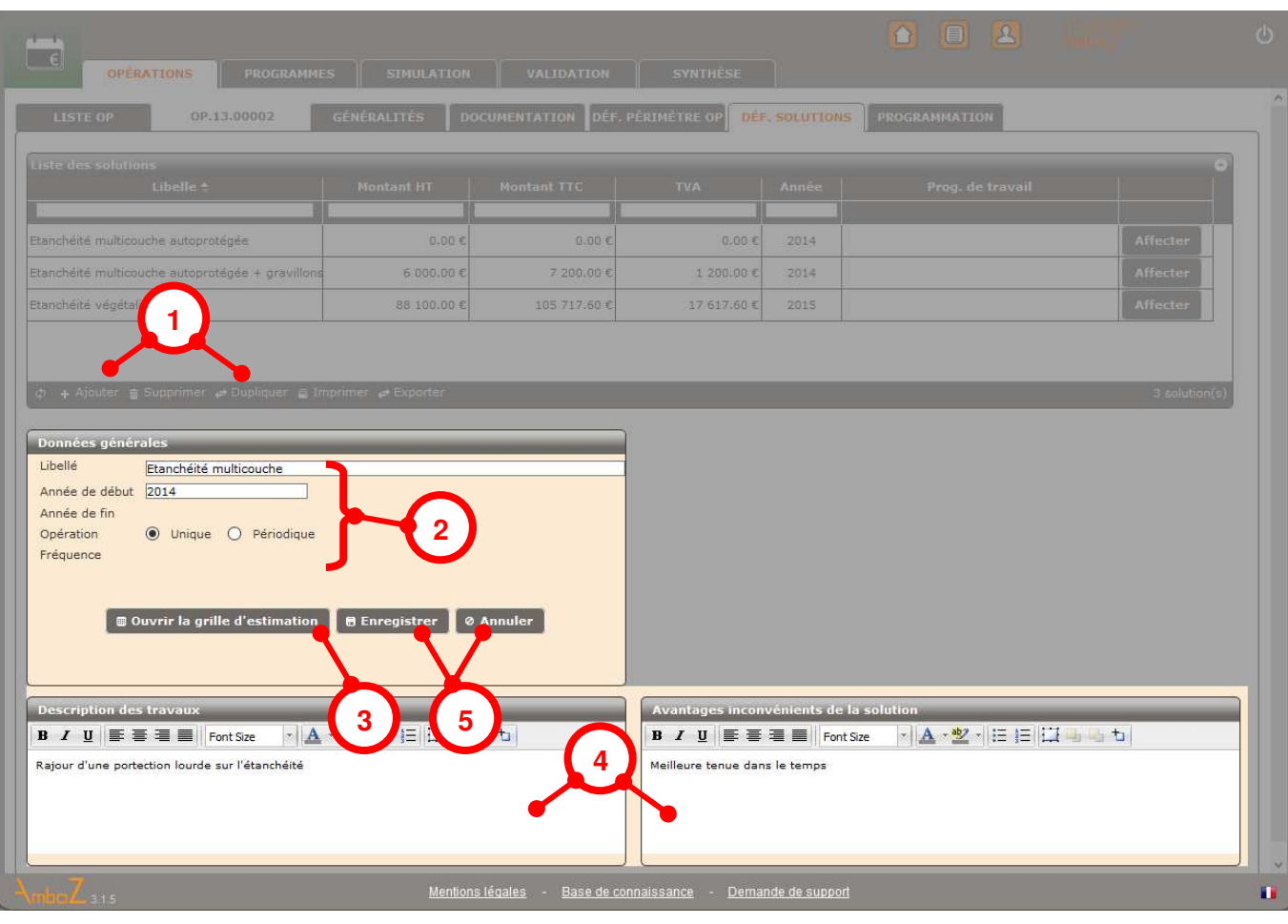

- 1- Cliquez sur « Ajouter » pour créer une nouvelle variante ou sur dupliquer pour créer une nouvelle variante depuis une variante existante
- 2- Renseignez
	- Le libellé et l'année prévisionnelle pour la réalisation de cette opération,
	- Indiquer si l'opération est unique ou périodique. Si périodique indiquez la fréquence en année.
- 3- Cliquez pour ouvrir la grille d'estimation et pouvoir renseigner les éléments financiers de l'opération (voir § 9 - Edition de l'estimation d'une variante)
- 4- Décrivez les travaux et les éventuels avantages ou inconvénient de la variante dans les champs de texte
- 5- Cliquez sur « Enregistrer » pour sauvegarder votre saisie ou sur « Annuler » pour ne pas prendre en compte les éléments saisis.

![](_page_13_Picture_0.jpeg)

![](_page_13_Picture_2.jpeg)

#### **8 OPERATIONS – DEF. SOLUTION– MODIFIER UNE VARIANTE DE TRAVAUX**

![](_page_13_Picture_59.jpeg)

![](_page_14_Picture_0.jpeg)

![](_page_14_Picture_2.jpeg)

![](_page_14_Picture_85.jpeg)

Modifiez les données (cf. § 7 Créer une variante pour la définition de champs)

- 4- Si vous modifiez l'année, le type d'opération ou la fréquence : Lors de l'enregistrement (bouton « Enregistrer ») pour sortir du mode édition, il vous est demandé si vous souhaitez que ces modifications soient apportées à la vue programmation ou pas.
- 5- « Confirmer et réinitialiser » modifie l'opération dans la vue programmation selon les nouvelles données saisies
- 6- « Fermer sans enregistrer » ne modifie rien et sort du mode édition

![](_page_15_Picture_0.jpeg)

![](_page_15_Picture_2.jpeg)

![](_page_15_Picture_100.jpeg)

- 7- Si vous cliquez sur « ouvrir la grille d'estimation »
- 8- La grille s'ouvre. Vous la modifiez.
- 9- Vous cliquez sur 3enregistrer toutes les modifications » : Lors de l'enregistrement pour sortir de la grille, il vous est demandé si vous souhaitez que ces modifications soient apportées à la vue programmation ou pas.
- 10- « Mettre à jour les blocs » modifie l'opération dans la vue programmation selon les nouvelles données saisies
- 11- « Ne pas modifier les blocs » enregistre la nouvelle estimation mais ne la reporte pas dans la vue programmation

Nota : si l'opération est ventilée au travers de plusieurs blocs dans la vue programmation, la nouvelle estimation est ventilée à l'identique.

![](_page_16_Picture_0.jpeg)

![](_page_16_Picture_2.jpeg)

### **9 OPERATIONS – DEF. SOLUTION – EDITER L'ESTIMATION D'UNE VARIANTE**

![](_page_16_Picture_122.jpeg)

![](_page_17_Picture_0.jpeg)

![](_page_17_Picture_2.jpeg)

#### **10 OPERATIONS – DEF. SOLUTION – AFFECTER UNE VARIANTE <sup>A</sup> UN PROGRAMME**

![](_page_17_Picture_114.jpeg)

- tionnez une variante
- ez sur « Affecter »
- yez le programme de *F*ice souhaité
- tionnez le programme vail auquel vous souhaitez affecter la variante
- Exter « Valider »

e une variante d'opération à un programme, consiste à faire une copie de cette variante dans le programme. Après variante et sa copie amme évoluent indépendamment l'une de l'autre.

![](_page_18_Picture_0.jpeg)

![](_page_18_Picture_2.jpeg)

#### **11 OPERATIONS – DEF. SOLUTION – DESAFFECTER UNE VARIANTE D'UN PROGRAMME**

![](_page_18_Picture_111.jpeg)

- Sélectionnez une variante
- Cliquez sur « Affecter »
- Déployez le programme de référence auquel est affectée la variante
- Désélectionnez le programme de travail duquel doit être désaffectée la variante
- Une fenêtre d'alerte s'ouvre pour vous rappeler que désaffecter une variante d'un programme, supprime les éventuelles modifications apportées dans le programme à cette variante

Cliquez oui pour confirmer

![](_page_19_Picture_0.jpeg)

**6**

![](_page_19_Picture_2.jpeg)

#### **12 OPERATIONS – DEF. SOLUTION – REMPLACER UNE VARIANTE PAR UNE AUTRE DANS UN PROGRAMME**

![](_page_19_Picture_139.jpeg)

- Sélectionnez une variante
- Cliquez sur « Affecter »
- Déployez le programme de référence auquel est affectée la variante à remplacer
- Sélectionnez le programme de travail dans lequel la variante doit être remplacée
- Une fenêtre d'alerte s'ouvre pour vous rappeler que :

Si vous affectez une nouvelle variante au programme cela désaffectera la précédente (un programme ne peut se voir affecter deux variantes d'une même opération)

De plus, désaffecter une variante d'un programme, supprime les éventuelles modifications apportées dans le programme à cette variante

Cliquez oui pour confirmer

![](_page_20_Picture_0.jpeg)

![](_page_20_Picture_2.jpeg)

![](_page_20_Picture_49.jpeg)

7- Cliquez sur « Valider »

8- Une fenêtre d'alerte s'ouvre qui vous fait la synthèse des modifications apportées aux affectations

<sup>9-</sup> Cliquez oui pour confirmer

![](_page_21_Picture_0.jpeg)

![](_page_21_Picture_2.jpeg)

### **13 OPERATIONS – PROGRAMMATION – PRESENTATION GENERALE**

![](_page_21_Figure_4.jpeg)

- 1- Bandeau des filtres d'affichage Affichage en HT ou TTC Affichage en chiffre ou % Filtres sur les statuts des blocs
- 2- Outil de recherche d'une variante

 Tapez un libellé puis cliquez la loupe positionne l'affiche sur la première variante dont le libellé intègre le texte recherché. Les flèches permettent d'avancer ou reculer dans les résultats

- 3- Le bouton « Notes » permet d'afficher la synthèse des commentaires des variantes à la place des blocs de planification
- 4- Affichage de la programmation des variantes.
- 5- Affichage de la programmation des variantes dans les programmes de travail en cours
- 6- Affichage de la programmation des variantes dans les programmes de référence

![](_page_22_Picture_0.jpeg)

![](_page_22_Picture_2.jpeg)

#### **14 OPERATIONS – PROGRAMMATION – PLANIFIER UNE VARIANTE – STATUTS DES BLOCS**

![](_page_22_Picture_72.jpeg)

![](_page_23_Picture_0.jpeg)

![](_page_23_Picture_2.jpeg)

#### **15 OPERATIONS – PROGRAMMATION – PLANIFIER UNE VARIANTE – DEPLACER UN BLOC**

![](_page_23_Picture_75.jpeg)

![](_page_24_Picture_0.jpeg)

![](_page_24_Picture_2.jpeg)

#### **16 OPERATIONS – PROGRAMMATION – PLANIFIER UNE VARIANTE – SCINDER UN BLOC**

![](_page_24_Picture_74.jpeg)

![](_page_25_Picture_0.jpeg)

![](_page_25_Picture_2.jpeg)

#### **17 OPERATIONS – PROGRAMMATION – PLANIFIER UNE VARIANTE – FUSIONNER DES BLOCS**

![](_page_25_Picture_75.jpeg)

![](_page_26_Picture_0.jpeg)

![](_page_26_Picture_2.jpeg)

#### **18 OPERATIONS – PROGRAMMATION – PLANIFIER UNE VARIANTE – FUSIONNER DES BLOCS DE STATUTS DIFFERENTS**

![](_page_26_Picture_72.jpeg)

![](_page_27_Picture_0.jpeg)

![](_page_27_Picture_2.jpeg)

#### **19 OPERATIONS – PROGRAMMATION – PLANIFIER UNE VARIANTE – EDITER LES BLOCS**

![](_page_27_Picture_100.jpeg)

![](_page_28_Picture_0.jpeg)

![](_page_28_Picture_2.jpeg)

#### **20 OPERATIONS – PROGRAMMATION – FAIRE UN COMMENTAIRE SUR UNE VARIANTE**

![](_page_28_Picture_83.jpeg)

![](_page_29_Picture_0.jpeg)

![](_page_29_Picture_2.jpeg)

![](_page_29_Picture_59.jpeg)

- 6- Une fenêtre s'ouvre permettant de saisir son commentaire
- 7- Enregistrez votre commentaire
- 8- La fenêtre se ferme et le commentaire vient s'ajouter dans la liste (classement du plus récent au plus ancien)
- 9- Cliquez sur « Fermer » pour revenir à la vue programmation

![](_page_30_Picture_0.jpeg)

![](_page_30_Picture_2.jpeg)

#### **21 PROGRAMMES – LISTE – PRESENTATION GENERALE**

![](_page_30_Picture_101.jpeg)

Cet onglet permet de gérer les programmes de référence et leurs programmes de travail respectifs.

La vue se décompose en 3 zones :

- 1- La liste des programmes avec l'ensemble des boutons pour ajouter, supprimer, etc. un programme Le fait de cliquer sur un programme fait apparaitre ses détails
- 2- Les données du programme sélectionné
- 3- Si c'est un programme de travail, la liste des arbitres responsable de valider le passage en référence du programme.
- 4- Sélectionnez un programme pour l'ouvrir dans un onglet spécifique

![](_page_31_Picture_0.jpeg)

![](_page_31_Picture_2.jpeg)

#### **22 PROGRAMMES – LISTE – CREER UN PROGRAMME DE REFERENCE ET DE TRAVAIL**

![](_page_31_Picture_82.jpeg)

- 1- La création d'un nouveau programme de référence crée automatiquement un programme de travail associé
- 2- Saisir les données du programme

<sup>3-</sup> Cliquez sur « Enregistrer »

![](_page_32_Picture_0.jpeg)

![](_page_32_Picture_2.jpeg)

#### **23 PROGRAMMES – LISTE – AJOUTER OU SUPPRIMER DES ARBITRES DANS UN PROGRAMME DE TRAVAIL**

![](_page_32_Picture_67.jpeg)

![](_page_33_Picture_0.jpeg)

![](_page_33_Picture_2.jpeg)

![](_page_33_Picture_64.jpeg)

3- Choisir dans le menu déroulant la personne à rajouter comme arbitre du programme et cliquez sur « Ajouter »

Nota : ne peuvent être arbitre que les utilisateurs déclarés comme tel dans le paramétrage de leur compte.

- 4- Cliquez sur le logo d'un arbitre pour le supprimer de la liste des arbitres du programme
- 5- Cliquez pour enregistrer et sortir du mode édition

![](_page_34_Picture_0.jpeg)

![](_page_34_Picture_2.jpeg)

#### **24 PROGRAMMES – PRESENTATION GENERALE**

![](_page_34_Figure_4.jpeg)

![](_page_35_Picture_0.jpeg)

![](_page_35_Picture_2.jpeg)

#### **25 PROGRAMMES – ORGANISER LES OPERATIONS D'UN PROGRAMME (CHAPITRAGE)**

![](_page_35_Picture_68.jpeg)

![](_page_36_Picture_0.jpeg)

![](_page_36_Picture_2.jpeg)

![](_page_36_Picture_47.jpeg)

- 4- Double-cliquez sur titre du chapitre pour éditer son libellé
- 5- Modifiez-le
- 6- Cliquez pour enregistrer

**4**

![](_page_37_Picture_0.jpeg)

![](_page_37_Picture_2.jpeg)

![](_page_37_Picture_65.jpeg)

7- Effectuez un « glisser-déposer » du chapitre sur l'entête du tableau.

#### Nota :

- Pour faire d'un chapitre un sous chapitre, déplacez-le sur le chapitre dans lequel vous souhaitez le positionner.
- Pour faire d'un sous- chapitre un chapitre, déplacez-le sur l'entête du tableau.
- Il est possible de créer autant de niveau de chapitrage que<br>souhaité.

![](_page_38_Picture_0.jpeg)

![](_page_38_Picture_2.jpeg)

![](_page_38_Picture_35.jpeg)

8- Effectuez un « glisser-déposer » des opérations sur le chapitre de destination.

![](_page_39_Picture_0.jpeg)

![](_page_39_Picture_2.jpeg)

![](_page_39_Picture_29.jpeg)

![](_page_40_Picture_0.jpeg)

![](_page_40_Picture_2.jpeg)

#### **26 PROGRAMMES – GESTION DES CHAPITRES**

![](_page_40_Figure_4.jpeg)

Permet d'affecter ou de désaffecter les opérations du programme de travail sélectionné (le programme de référence ou en arbitrage n'est pas modifiable).

 Les modifications sont réalisées par chapitre.

1 Sélectionner un chapitre ou un sous-chapitre du programme. Le bouton « Gestion » devient actif

<sup>2</sup> Cliquez sur le bouton « Gestion »

![](_page_41_Picture_0.jpeg)

![](_page_41_Picture_2.jpeg)

![](_page_41_Picture_69.jpeg)

Ce tableau contient toutes les opérations de la base de données. Il permet de sélectionner ou désélectionner les opérations que l'on souhaite affecter au programme pour un chapitre donné.

- 3 Sélectionner les opérations à inclure dans le chapitre. Les OP déjà présentes dans le chapitre sont pré-cochées
- 4 Filtre permettant de voir uniquement les OP affectées au chapitre
- 5 Cliquez sur le bouton « valider »

![](_page_42_Picture_0.jpeg)

![](_page_42_Picture_2.jpeg)

![](_page_42_Picture_82.jpeg)

![](_page_43_Picture_0.jpeg)

![](_page_43_Picture_2.jpeg)

![](_page_43_Picture_57.jpeg)

![](_page_44_Picture_0.jpeg)

![](_page_44_Picture_2.jpeg)

![](_page_44_Picture_39.jpeg)

![](_page_45_Picture_0.jpeg)

![](_page_45_Picture_2.jpeg)

#### **27 PROGRAMMES – FILTRER L'AFFICHAGE DES OPERATIONS**

![](_page_45_Picture_47.jpeg)

![](_page_46_Picture_0.jpeg)

**2**

#### **TUTORIEL MODULE PLANIFICATION PLURIANNUELLE**

![](_page_46_Picture_2.jpeg)

![](_page_46_Picture_77.jpeg)

2- Le ruban intègre tout une série de filtres permettant d'agir sur l'affichage des opérations

Il est possible de filtrer sur l'ensemble des données d'une opération. Plusieurs filtres peuvent être croisés.

Par exemple

3- Cliquez sur le filtre TOPO

- 4- La fenêtre de sélection de la TOPO s'ouvre. Sélectionnez la ou les codes souhaités.
- 5- Cliquez sur « Valider »
- 6- Cliquez sur « Appliquer les filtres »

![](_page_47_Picture_0.jpeg)

![](_page_47_Picture_2.jpeg)

![](_page_47_Picture_44.jpeg)

![](_page_48_Picture_0.jpeg)

![](_page_48_Picture_2.jpeg)

#### **28 PROGRAMMES – MODIFIER ET GERER UN PROGRAMME DE TRAVAIL**

Cf. chapitres suivants pour l'ensemble des actions sur les blocs des opérations. Ces fonctionnalités sont communes avec la vue PROGRAMMATION dans l'onglet OPERATIONS.

- 14 OPERATIONS PROGRAMMATION PLANIFIER UNE VARIANTE STATUTS DES BLOCS
- 15 OPERATIONS PROGRAMMATION PLANIFIER UNE VARIANTE DEPLACER UN BLOC
- 16 OPERATIONS PROGRAMMATION PLANIFIER UNE VARIANTE SCINDER UN BLOC
- 17 OPERATIONS PROGRAMMATION PLANIFIER UNE VARIANTE FUSIONNER DES BLOCS
- 18 OPERATIONS PROGRAMMATION PLANIFIER UNE VARIANTE FUSIONNER DES BLOCS DE STATUTS DIFFERENTS
- 19 OPERATIONS PROGRAMMATION PLANIFIER UNE VARIANTE EDITER LES BLOCS
- 20 OPERATIONS PROGRAMMATION FAIRE UN COMMENTAIRE SUR UNE VARIANTE

![](_page_49_Picture_0.jpeg)

![](_page_49_Picture_2.jpeg)

#### **29 PROGRAMMES – CONTROLER LES OPERATIONS NON COMPATIBLES POUR L'ARBITRAGE**

![](_page_49_Picture_95.jpeg)

![](_page_50_Picture_0.jpeg)

![](_page_50_Picture_2.jpeg)

#### **30 PROGRAMMES – VERROUILLER LES OPERATIONS D'UN PROGRAMME**

![](_page_50_Picture_107.jpeg)

ur pouvoir passer un programme en itrage et donc en référence, toutes opérations doivent être verrouillées.

opérations verrouillées ont un lenas rouge. Les opérations déverrouillées ont un cadenas vert.

opérations verrouillées sont non difiables.

- 1- Cliquez sur le cadenas d'une opération le fait passer alternativement du vert au rouge
- 2- Cliquez sur le cadenas d'un chapitre, passe en vert ou rouge tous les cadenas des opérations du chapitre.
- 3- Cliquez sur le cadenas en entête du tableau, passe en vert ou rouge toutes les opérations du programme.

![](_page_51_Picture_0.jpeg)

![](_page_51_Picture_2.jpeg)

#### **31 VALIDATION – VERIFICATION – PASSER UN PROGRAMME EN ARBITRAGE**

![](_page_51_Picture_130.jpeg)

Pour pouvoir passer un programme en arbitrage, il doit être compatible. Pour être compatible il faut :

> 1- Que toutes les opérations soient verrouillées (cf. § 29 Verrouiller les opérations d'un programme)

> 2- Que toutes les opérations soient compatibles (cf. § Contrôler les opérations non compatibles pour l'arbitrage)

> 3- Que le programme est au moins un arbitre désigné (cf. § Ajouter ou supprimer des arbitres dans un programme de travail)

Le tableau indique pour chaque condition le nombre d'opérations non verrouillées ou non compatibles.

Condition remplie :  $\bullet$ 

Condition non remplie  $\qquad \blacksquare$ 

4- Si les 3 conditions sont remplies pour un programme, sélectionnez le et cliquez pour passer le programme en arbitrage

![](_page_52_Picture_0.jpeg)

![](_page_52_Picture_2.jpeg)

#### **32 VALIDATION – ARBITRAGE – ARBITRER UN PROGRAMME**

![](_page_52_Picture_102.jpeg)

![](_page_53_Picture_0.jpeg)

![](_page_53_Picture_2.jpeg)

![](_page_53_Picture_58.jpeg)

![](_page_54_Picture_0.jpeg)

![](_page_54_Picture_2.jpeg)

![](_page_54_Picture_55.jpeg)

![](_page_55_Picture_0.jpeg)

![](_page_55_Picture_2.jpeg)

![](_page_55_Picture_60.jpeg)

![](_page_56_Picture_0.jpeg)

![](_page_56_Picture_2.jpeg)

#### **33 VALIDATION – PASSAGE EN REFERENCE**

![](_page_56_Picture_54.jpeg)

![](_page_57_Picture_0.jpeg)

![](_page_57_Picture_2.jpeg)

 $\overline{\phantom{a}}$ 

![](_page_57_Picture_51.jpeg)

![](_page_58_Picture_0.jpeg)

![](_page_58_Picture_2.jpeg)

#### **34 SIMULATION : SELECTION DES PROGRAMMES ET OPERATIONS**

![](_page_58_Figure_4.jpeg)

![](_page_59_Picture_0.jpeg)

![](_page_59_Picture_2.jpeg)

![](_page_59_Picture_98.jpeg)

- 4. Possibilité de limiter la TECH, TOPO, SPEC
- 5. La période de simulation est modifiable. Par défaut : année en cours + 30 ans
- 6. Limitation possible par mots clés des opérations (voir onglet « opérations » pour visualiser les mots clés renseignés pour chaque opération)
- 7. Filtre selon la fréquence des opérations. Exemple : si fréquence = 02 = affichage uniquement des opérations récurrentes tous les 2 ans. Nota : toujours indiquer 2 chiffres («  $02$  » et non «  $2$  »)
- 8. Cliquez sur « appliquer les filtres » pour l'affichage des opérations

![](_page_60_Picture_0.jpeg)

![](_page_60_Picture_2.jpeg)

#### **35 SIMULATION : VISION D'ENSEMBLE**

![](_page_60_Picture_131.jpeg)

- 1. Liste des opérations selon filtres avec détail des blocs de programmation divisé par statut (1 ligne par statut) :
	- Vert : prévisionnel
	- Orange : Engagé
	- Beige : Terminé
	- Gris : Abandonné
- 2. Opérations périodiques identifiées en gris foncé
- 3. Opérations uniques identifiées en fond blanc
- 4. Opérations liés à un prog en arbitrage identifiées en rouge avec cadenas. Nécessite de repasser le prog en prog de travail avant de pouvoir valider une simulation
- 5. Total des opérations par année selon filtres (ne prends pas en compte les OP abandonnées
- 6. Total des prog. de références associés aux prog de travail sélectionnés (ne prends pas en compte les OP abandonnées

3

2

4

![](_page_61_Picture_0.jpeg)

![](_page_61_Picture_2.jpeg)

#### **36 SIMULATION : EFFECTUER DES SIMULATIONS**

![](_page_61_Picture_136.jpeg)

décale les blocs d'année en 1. Un clic sur «  $+$  » ou «  $-$  » année.

 Pour les opérations périodiques : décalage de toutes les occurrences

- 2. Pas de déplacement possible si :
	- l'OP est au statut engagée, terminée ou abandonnée
	- l'OP est verrouillée dans le programme
	- l'OP est liée à un prog en arbitrage
- 3. Pour déplacer les OP verrouillées et/ou lié à un prog en arbitrage (cadenas visible), Il faut au préalable déverrouiller l'OP ou repasser le prog en prog de travail (double clic sur l'OP). Un double clic sur l'OP permet d'accéder à la vue : programme - planification
- 4. Les totaux se mettent à jour automatiquement
- 5. Les simulations débutent pour l'année en cours (pas de rétroactivité)

![](_page_62_Picture_0.jpeg)

![](_page_62_Picture_2.jpeg)

![](_page_62_Picture_90.jpeg)

- 6. Affichage €HT (par défaut) ou **TTC**
- 7. Export sous XLS.
- 8. Affichage des filtres sélectionnés
- 9. Possibilité de recherche par mots clés
- 10. Ascenseurs vertical et horizontal selon le nombre d'années et/ou OP
- 11. L'annulation de la simulation efface l'ensemble des modifications et déverrouille les prog sélectionnés
- 12. La validation d'une simulation met à jour l'ensemble des programmes concernés et les déverrouille

![](_page_63_Picture_0.jpeg)

![](_page_63_Picture_2.jpeg)

## **37 SYNTHESE : VISION D'ENSEMBLE DES PROGRAMMES**

![](_page_63_Picture_69.jpeg)

![](_page_64_Picture_0.jpeg)

![](_page_64_Picture_2.jpeg)

![](_page_64_Picture_57.jpeg)

- 4. Sélection des programmes à afficher = quand sélectionné le logo devient orange
- 5. Possibilité de sélectionner tous les prog. de ref. et/ou de travail
- 6. Affichage de la sélection= répartition par année et total annuel de la sélection

![](_page_65_Picture_0.jpeg)

![](_page_65_Picture_2.jpeg)

![](_page_65_Picture_65.jpeg)

- 7. possibilité d'afficher les détails d'un programme (quand<br>sélectionné le logo devient orange) Pas de sélection multiple à ce niveau.
- 8. les programmes de travail s'identifient grâce au logo: (en passant la souris apparition du libellé du prog. de ref.)
- 9. par défaut affichage en € HT

![](_page_66_Picture_0.jpeg)

![](_page_66_Picture_2.jpeg)

![](_page_66_Picture_49.jpeg)

![](_page_67_Picture_0.jpeg)

![](_page_67_Picture_2.jpeg)

![](_page_67_Picture_59.jpeg)

![](_page_68_Picture_0.jpeg)

![](_page_68_Picture_2.jpeg)

#### **38 SYNTHESE : COMPARAISON DE <sup>2</sup> PROGRAMMES**

![](_page_68_Figure_4.jpeg)

![](_page_69_Picture_0.jpeg)

![](_page_69_Picture_2.jpeg)

![](_page_69_Picture_105.jpeg)

- En cliquant avec la souris sur le chapitre, sous chapitre ou l'opération, les blocs défilent 1 à 1 à partir du premier
- 5. Possibilité d'affichage selon filtres cumulatifs:
- Filtre par date
- Filtre par TOPO
- Filtre par TECH
- Possibilité d'affichage TTC (par défaut €HT)
- Possibilité d'affichage en %

 Concerne uniquement les pérations.

- Ventilation par année
- Ventilation par statut